Manuel de programmation P2570PM-FR 2022-07

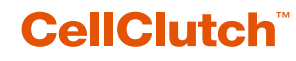

**CLPC100 CLBA & CLBP**

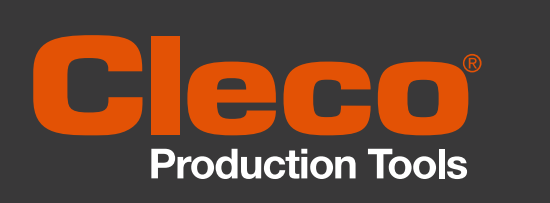

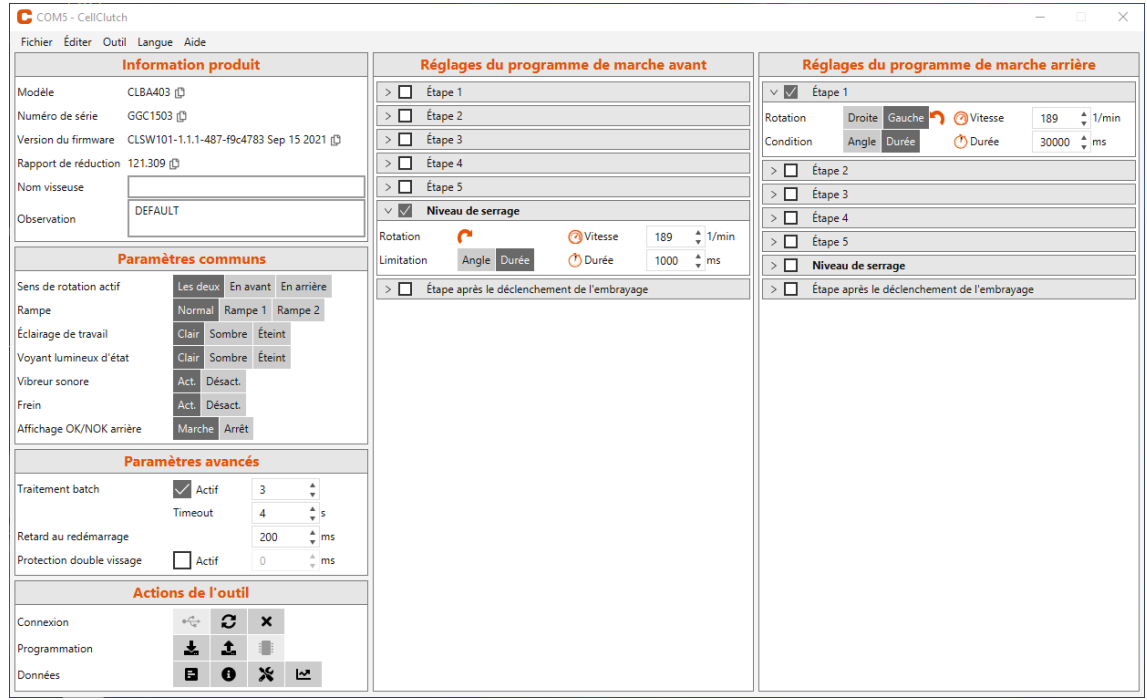

Copyright © Apex Tool Group, 2022

Sans l'autorisation expresse de Apex Tool Group, ce document ne peut être ni dupliqué, ni transposé partiellement ou entièrement sur un autre support de données ou dans une autre langue naturelle ou exploitable par une machine ; ceci sous aucune forme - qu'il s'agisse de procédés électroniques, mécaniques, optiques ou autres.

#### **Clause de non-responsabilité**

Apex Tool Group se réserve le droit de modifier, compléter ou améliorer ce document ou le produi t, même sans avertissement préalable.

#### **Marque**

Cleco Production Tools est une marque déposée de Apex Brands, Inc.

#### **Apex Tool Group**

670 Industrial Drive Lexington, SC 29072 USA

Fabricant **Apex Tool Group GmbH** Industriestraße 1 73463 Westhausen Allemagne

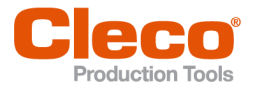

FR .

# **Sommaire**

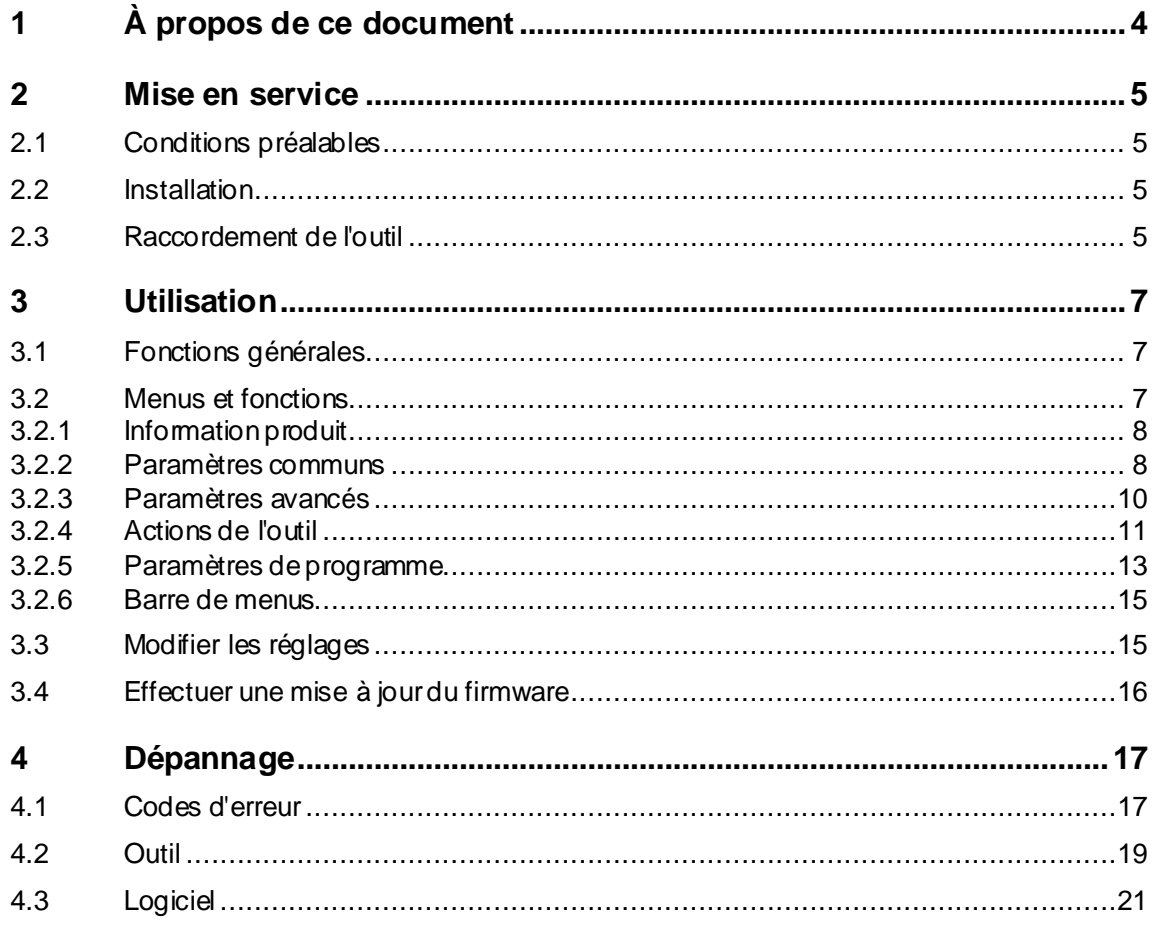

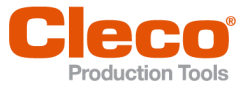

# **FR <sup>1</sup> À propos de ce document**

<span id="page-3-0"></span>Le présent document s'adresse au personnel spécialisé en matière d'installation et de maintenance (administrateurs, chargés de maintenance, service technique, exploitants). Il contient des informations

- garantissant une utilisation sûre et appropriée.
- relatives aux fonctions.
- relatives au paramétrage du logiciel : CLPC100-1.2

La langue d'origine de ce document est l'allemand.

#### **Documents complémentaires**

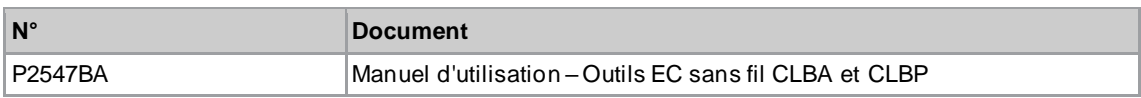

#### **Dans le texte**

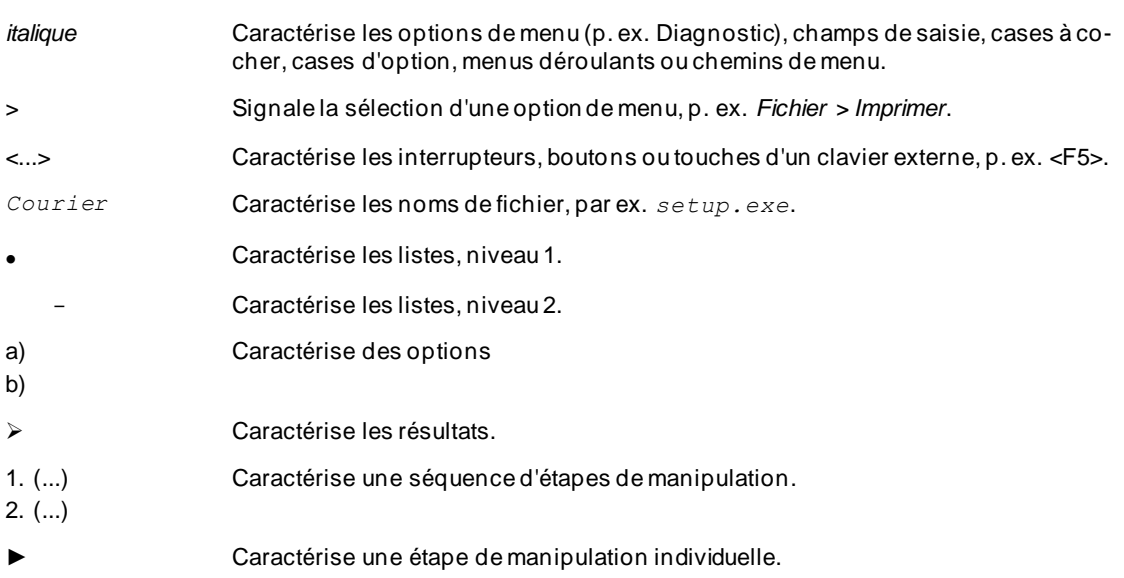

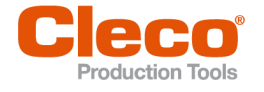

# <span id="page-4-0"></span>**FR <sup>2</sup> Mise en service**

# **2.1 Conditions préalables**

- <span id="page-4-1"></span>• Système d'exploitation : Windows 10, 64 bits
- <span id="page-4-2"></span>• Résolution d'écran : 1280 x 768 ou supérieure

## **2.2 Installation**

#### **Installer le logiciel**

- 1. Télécharger le package d'installation *Installer X.Y.Z* depuis le site Internet : *https://software.apextoolgroup.com/current-software-packages/cellclutch/*
- 2. Lancer le programme d'installation *CellClutch-X.Y.Z.exe* et suivre les instructions.

Windows ne reconnaissant pas l'éditeur du logiciel, un message indiquant un risque de virus s'affiche. Pour lancer l'installation, cliquer sur *Informations supplémentaires* puis *Exécuter quand même*.

# **2.3 Raccordement de l'outil**

<span id="page-4-3"></span>**Relier l'outil par câble USB à l'ordinateur portable ou au PC** 1. Raccorder l'outil via un câble USB micro-B à l'ordinateur portable ou au PC.

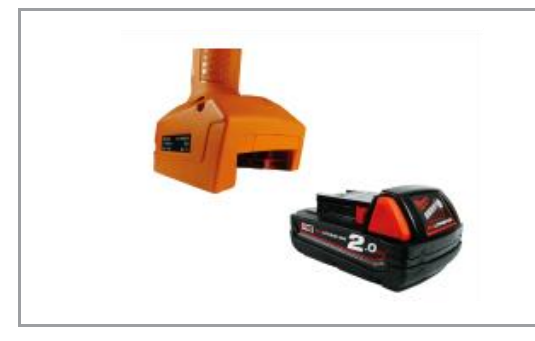

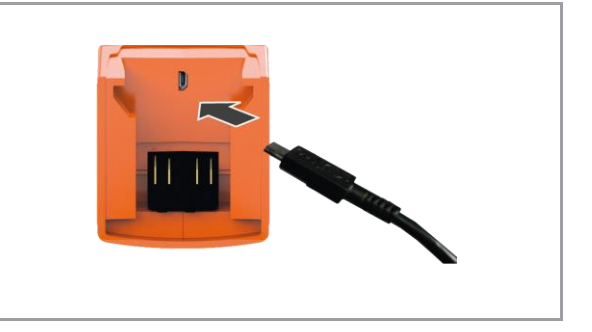

*Fig. 2-1 : Retirer la batterie Fig. 2-2 : Brancher le câble USB micro-B*

2. Dans le gestionnaire de périphériques de l'ordinateur p ortable ou du PC, définir l'interface série (port COM) de l'outil.

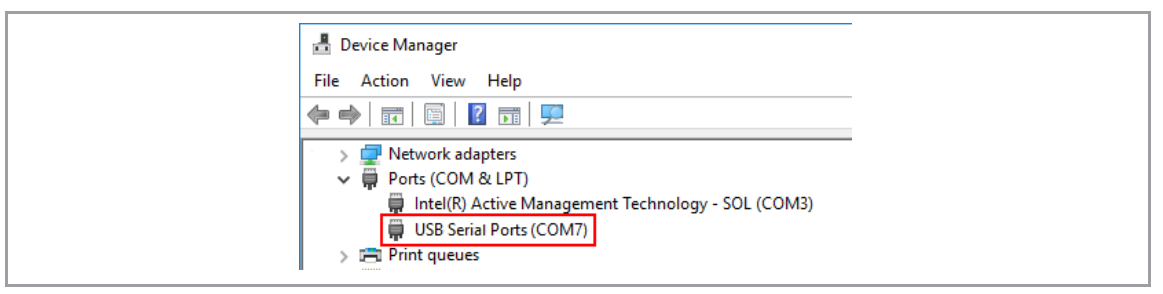

*Fig. 2-3 : Gestionnaire de périphériques*

3. Lancer le logiciel pour PC *CellClutch*.

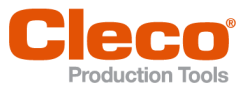

| C COMS - CellClutch              |                                                                           |                                                 |                                            | <b>COLLEGE</b><br>$\times$<br>$\sim$                         |
|----------------------------------|---------------------------------------------------------------------------|-------------------------------------------------|--------------------------------------------|--------------------------------------------------------------|
| Fichier Éditer Outil Langue Aide |                                                                           |                                                 |                                            |                                                              |
|                                  | <b>Information produit</b>                                                |                                                 | Réglages du programme de marche avant      | Réglages du programme de marche arrière                      |
| Modèle                           | CLBA403 (D)                                                               | $\triangleright$ $\Box$ Étape 1                 |                                            | $\vee$ $\blacksquare$ Étape 1                                |
| Numéro de série                  | GGC1503 (D)                                                               | $\triangleright$ $\Box$ Etape 2                 |                                            | Droite Gauche C Vitesse<br>189 <sup>1</sup> /min<br>Rotation |
|                                  |                                                                           | $\triangleright$ $\Box$ Etape 3                 |                                            | Angle Durée<br><b>Durée</b><br>30000 C ms<br>Condition       |
| Rapport de réduction 121.309 (   |                                                                           | $\Rightarrow$ $\Box$ Etape 4                    |                                            | Etape 2                                                      |
| Nom visseuse                     |                                                                           | $\triangleright$ $\Box$ Étape 5                 |                                            | El Étape 3                                                   |
| <b>Observation</b>               | DEFAULT                                                                   | V Miveau de serrage                             |                                            | $\Box$ Étape 4                                               |
|                                  |                                                                           | $\epsilon$<br>Rotation                          | Witesse<br>189 <sup>1</sup> /min           | $\Box$ Étape 5                                               |
|                                  | <b>Paramètres communs</b>                                                 | Angle Durée<br><b>Limitation</b>                | <b>ODurée</b><br>$1000 - \frac{4}{\pi}$ ms | Niveau de serrage                                            |
| Sens de rotation actif           | Les deux En avant En arrière                                              | >   Étape après le déclenchement de l'embrayage |                                            | Étape après le déclenchement de l'embrayage                  |
| Rampe                            | Normal<br>Rampe 1 Rampe 2                                                 |                                                 |                                            |                                                              |
| Éclairage de travail             | Clair Sombre Éteint                                                       |                                                 |                                            |                                                              |
| Voyant lumineux d'état           | Clair Sombre Éteint                                                       |                                                 |                                            |                                                              |
| Vibreur sonore                   | $\mathsf{Act}$ Désact                                                     |                                                 |                                            |                                                              |
| Frein                            | $\operatorname{\mathsf{Act}}$<br>Désact                                   |                                                 |                                            |                                                              |
| Affichage OK/NOK arrière         | Marche Arrêt                                                              |                                                 |                                            |                                                              |
|                                  | Paramètres avancés                                                        |                                                 |                                            |                                                              |
| <b>Traitement batch</b>          | $\sqrt{4ctd}$<br>$\hat{\mathbf{z}}$<br>3                                  |                                                 |                                            |                                                              |
|                                  | $\frac{1}{2}$ s<br>Timeout<br>$\overline{4}$                              |                                                 |                                            |                                                              |
| Retard au redémarrage            | $\frac{4}{3}$ ms<br>200                                                   |                                                 |                                            |                                                              |
| Protection double vissage        | Actif<br>$\alpha$<br>$-$ ms                                               |                                                 |                                            |                                                              |
|                                  | <b>Actions de l'outil</b>                                                 |                                                 |                                            |                                                              |
| Connexion                        | $\pm \frac{r^4}{C_0}a$ .<br>$\boldsymbol{c}$<br>$\boldsymbol{\mathsf{x}}$ |                                                 |                                            |                                                              |
| Programmation                    | 土<br>土                                                                    |                                                 |                                            |                                                              |
| <b>Données</b>                   | $\mathbf{\times}$<br>в<br>$\bullet$<br>$\mathbf{r}$                       |                                                 |                                            |                                                              |
|                                  |                                                                           |                                                 |                                            |                                                              |

*Fig. 2-4 : Logiciel pour PC* 

- 4. Dans *Actions de l'outil*, choisir  $\leq$  puis sélectionner le port COM dans la liste déroulante. Pour les détails, *[voir chapitre 3.2.4 Actions de l'outil, page](#page-10-0) [11](#page-10-0)*.
- 5. Confirmer la saisie par <OK>.

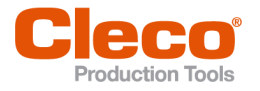

# **FR <sup>3</sup> Utilisation**

<span id="page-6-0"></span>Le logiciel pour PC *CellClutch* permet de paramétrer les outils de la série CellClutch. Il permet d'effectuer des réglages de l'outil, de paramétrer des séquences de serrage, de sauvegarder les résultats et de procéder à une mise à jour du firmware.

# **3.1 Fonctions générales**

#### <span id="page-6-1"></span>**Mettre en marche l'outil**

► Pour mettre l'outil en marche, appuyer sur l'interrupteur de démarrage.

#### **Arrêter l'outil**

<span id="page-6-2"></span>Si aucune action n'est effectuée sur l'outil pendant trois minutes, il passe en mode veille.

## **3.2 Menus et fonctions**

L'interface utilisateur du logiciel pour PC est divisée en trois colonnes. La colonne de gauche est réservée aux paramètres communs et aux actions. Les deux autres colonnes sont destinées au paramétrage des programmes.

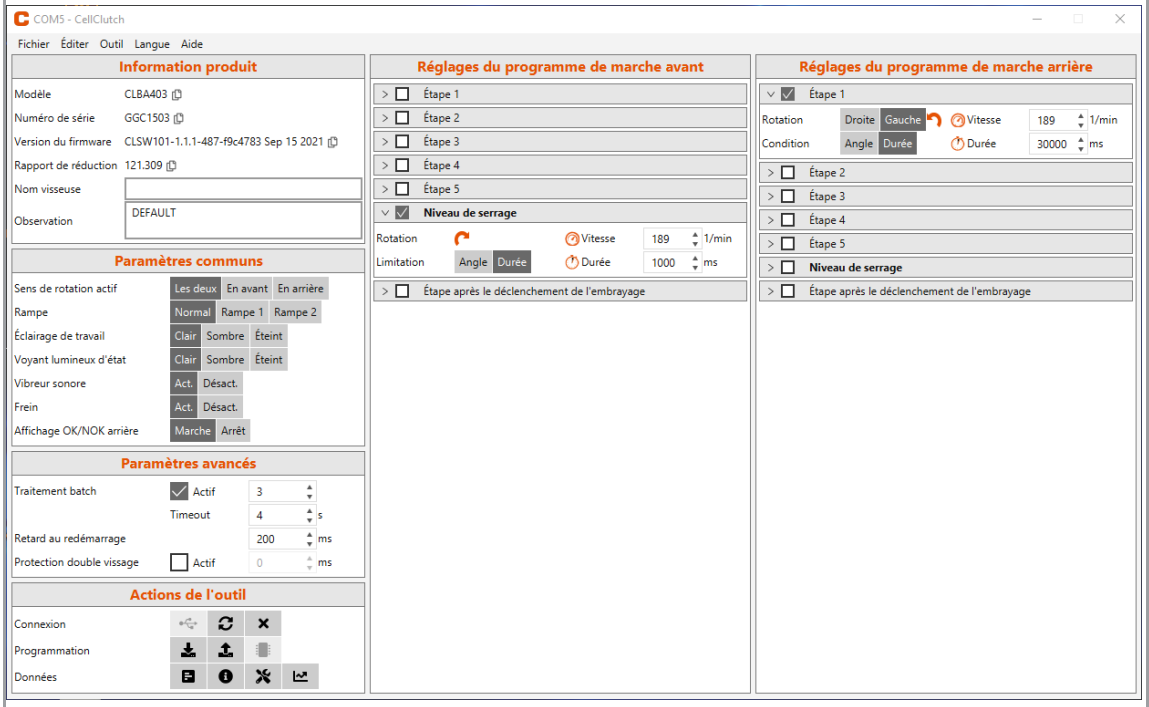

*Fig. 3-1 : Interface utilisateur avec exemples de réglages*

Les différentes zones de l'interface utilisateur sont décrites ci-dessous.

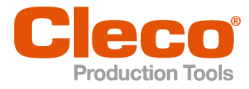

# **FR 3.2.1 Information produit**

<span id="page-7-0"></span>La zone *Information produit* affiche des données concernant l'outil.

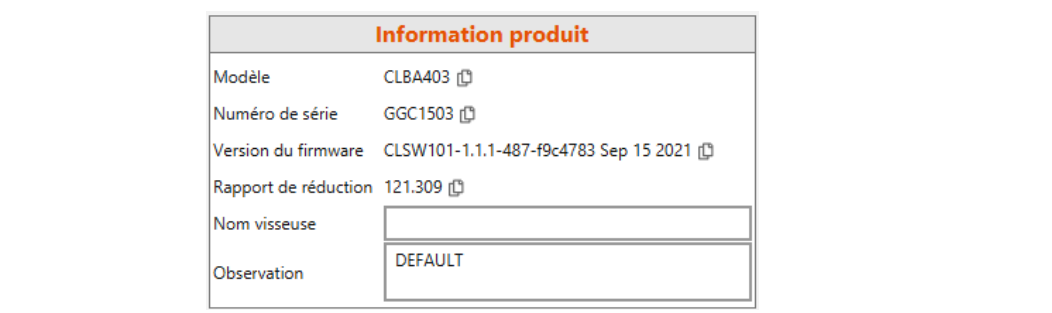

#### *Fig. 3-2 : Information produit*

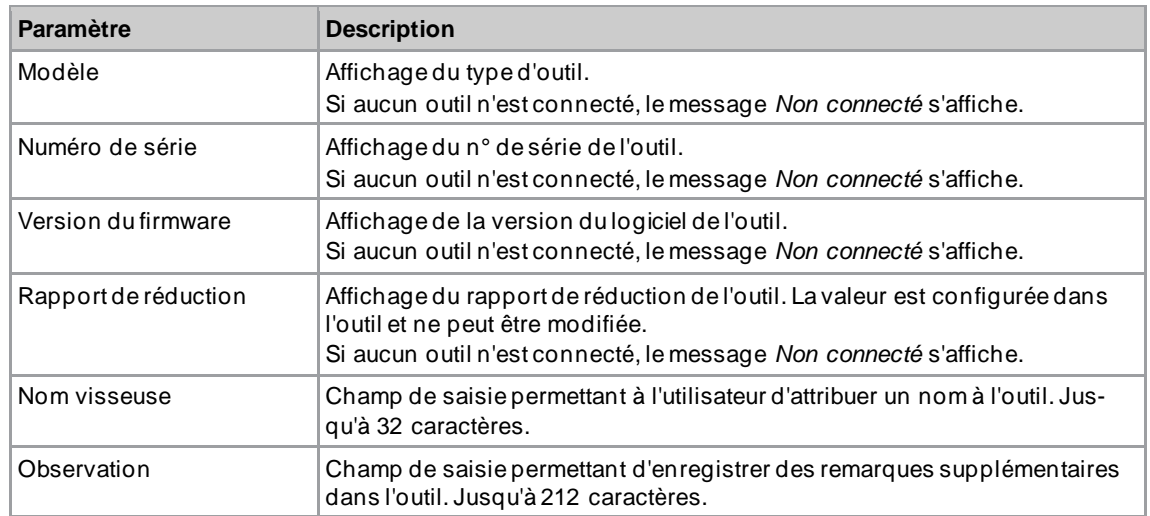

## **3.2.2 Paramètres communs**

<span id="page-7-1"></span>La zone *Paramètres communs* permet d'effectuer des réglages portant sur le comportement de l'outil pendant le vissage.

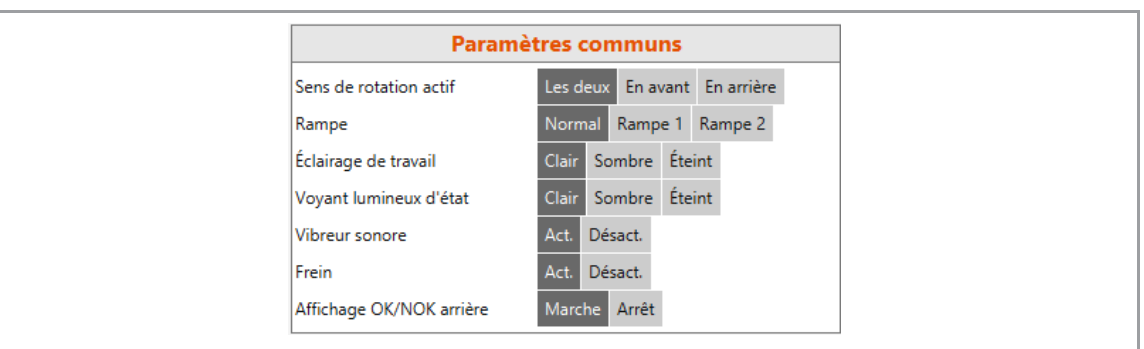

*Fig. 3-3 : Paramètres communs – Vue des réglages par défaut*

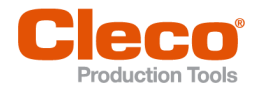

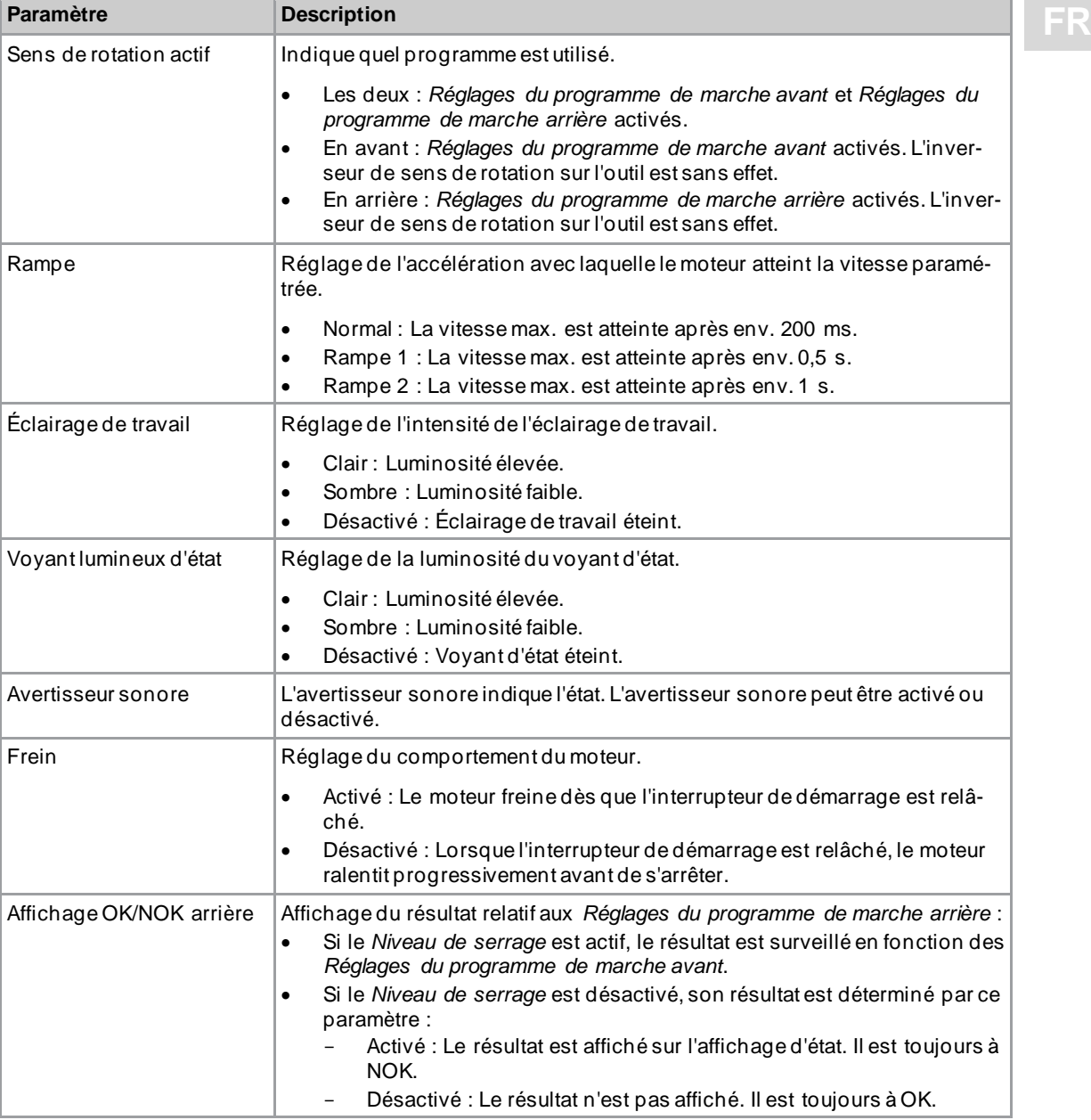

# <span id="page-8-0"></span>**Voyant d'état**

La couleur et la durée d'affichage du voyant LED signalent l'état du vissage et de l'outil.

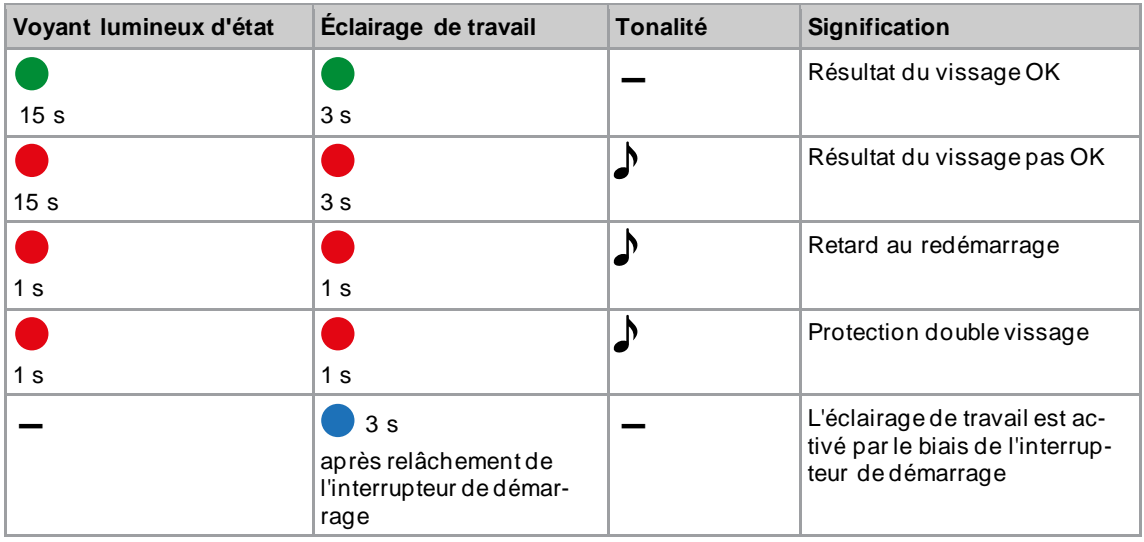

Utilisation

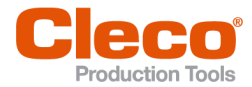

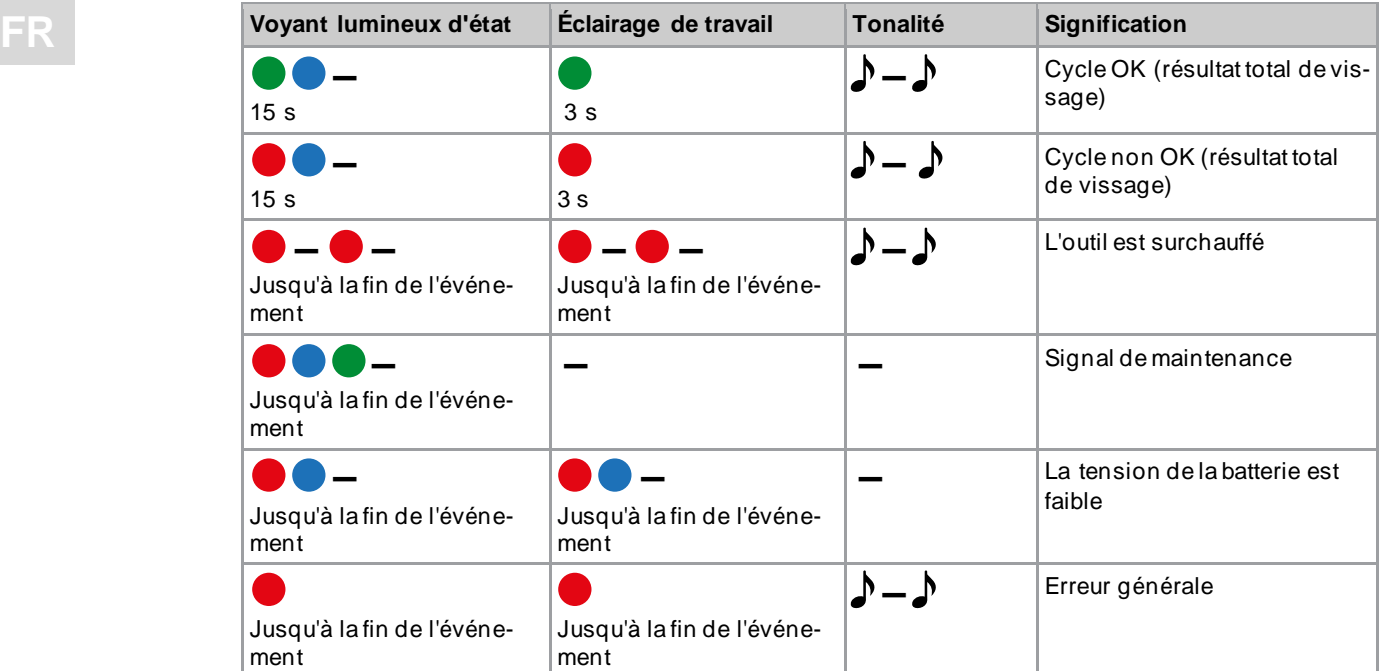

### **Légende**

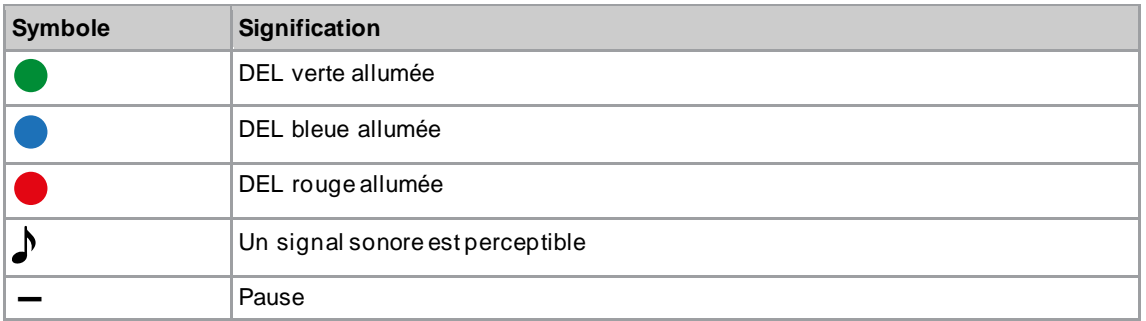

# **3.2.3 Paramètres avancés**

<span id="page-9-0"></span>La zone *Paramètres avancés* permet de paramétrer le comportement de l'embrayage.

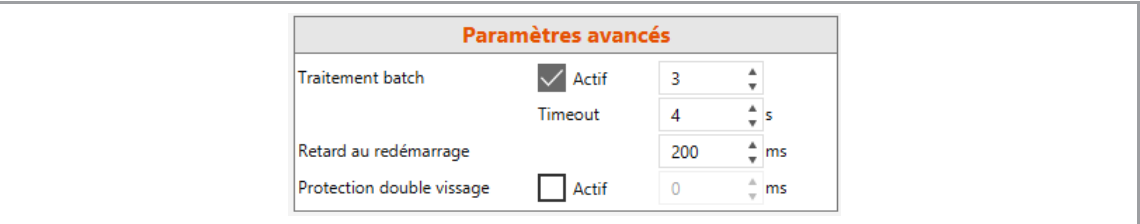

#### *Fig. 3-4 : Paramètres avancés*

![](_page_9_Picture_246.jpeg)

![](_page_10_Picture_0.jpeg)

![](_page_10_Picture_1.jpeg)

![](_page_10_Picture_182.jpeg)

![](_page_10_Picture_3.jpeg)

Si aucun rapport de réduction n'est paramétré, aucune donnée ne peut être enregistrée dans l'outil. Dans ce cas, un message d'avertissement s'affiche après la connexion et l'outil doit être envoyé à un *Sales & Service Center*, voir au verso.

# **3.2.4 Actions de l'outil**

<span id="page-10-0"></span>La zone *Actions de l'outil* permet d'établir une connexion et d'échanger des données entre le logiciel pour PC et l'outil.

| <b>Actions de l'outil</b> |                    |                  |                           |   |  |  |
|---------------------------|--------------------|------------------|---------------------------|---|--|--|
| Connexion                 | $\circ \leftarrow$ | $\boldsymbol{c}$ | $\boldsymbol{\mathsf{x}}$ |   |  |  |
| Programmation             |                    | The contract     |                           |   |  |  |
| Données                   | 日                  | Œ                | ≫                         | 년 |  |  |

*Fig. 3-5 : Actions de l'outil*

![](_page_10_Picture_183.jpeg)

![](_page_11_Picture_1.jpeg)

![](_page_11_Picture_215.jpeg)

![](_page_12_Picture_1.jpeg)

![](_page_12_Picture_154.jpeg)

## **3.2.5 Paramètres de programme**

<span id="page-12-0"></span>Les zones *Réglages du programme de marche avant* et *Réglages du programme de marche arrière* permettent de paramétrer une séquence de serrage pouvant comporter jusqu'à sept étapes.

Les étapes 1 à 5 concernent le pré-serrage du boulon. Elle peuvent être activées selon le besoin. L'étape *Niveau de serrage*, qui déclenche l'embrayage, est systématiquement activée dans les *Réglages du* 

**Utilisation** 

![](_page_13_Picture_1.jpeg)

**FR** *programme de marche avant*. En cas de blocage de l'outil, l'option Étape après le déclenchement de l'em-<br>
programme de retirer l'outil du boulon sans desserrer celui-ci *brayage* permet de retirer l'outil du boulon sans desserrer celui-ci. Dans les *Réglages du programme de marche arrière*, l'étape 1 est activée par défaut mais peut être désactivée.

**Durée** 

30000 <sup> $+$ </sup> ms

![](_page_13_Picture_4.jpeg)

Angle

Condition

*Fig. 3-10 : Exemple d'étape 1*

| <b>Paramètre</b> | <b>Description</b>                                                                                                    | Plage de va-<br>leurs                    |
|------------------|----------------------------------------------------------------------------------------------------|------------------------------------------|
| Étape            | Chaque étape peut être activée/désactivée en co-<br>chant/décochant la case correspondante. Si une étape<br>est désactivée, les possibilités de réglage associées sont<br>masquées. | Active/Inactive                          |
| Rotation         | Sens de rotation de l'outil à l'étape considérée.                                                                                                    | Droite/Gauche                            |
| Vitesse          | Vitesse à l'étape considérée. La plage de valeurs dépend<br>de la configuration de l'outil.                                                                                         | Voir les don-<br>nées du cata-<br>logue. |
| Condition        | Selon la valeur choisie, la grandeur surveillée est l'angle<br>ou bien la durée.                                                                                                    | Angle/durée                              |
| Angle/Durée      | Permet de définir une valeur pour l'angle ou la durée, se-<br>lon la condition sélectionnée. Si cette valeur est atteinte,<br>l'étape est terminée et l'étape suivante est lancée.  | Angle:<br>$30^{\circ} - 65535^{\circ}$   |
|                  |                                                                                                    | Durée:<br>$50$ ms $-$<br>32 000 ms       |

# **Étapes de pré-serrage 1 à 5 et Étape après le déclenchement de l'embrayage**

### **Niveau de serrage**

![](_page_13_Picture_303.jpeg)

![](_page_14_Picture_0.jpeg)

# **Utilisation**

![](_page_14_Picture_314.jpeg)

![](_page_14_Picture_315.jpeg)

### **3.2.6 Barre de menus**

<span id="page-14-0"></span>La barre de menu permet d'afficher des informations supplémentaires et d'effectuer des réglages.

![](_page_14_Picture_316.jpeg)

# **3.3 Modifier les réglages**

#### <span id="page-14-1"></span>**Modifier les réglages et les transférer à l'outil**

- 1. Connecter l'outil à l'ordinateur portable ou au PC via une interface série.
	- ➢ L'outil connecté est affiché dans la ligne d'en-tête et dans la zone *Information produit*.
- 2. Effectuer les réglages dans le logiciel pour PC.
	- ➢ Les paramètres modifiés sont marqués d'un astérisque orange.

![](_page_15_Picture_1.jpeg)

- **ERIO ES options sélectionnées sont affichées en gris foncé. Les options qui ne sont pas sélectionnées** sont affichées en gris clair.
- 3. Pour transférer les réglages à l'outil, dans Actions de l'outil, sélectionner 1.
	- ➢ Le transfert vers l'outil est complet dès que la barre de progression affiche 100 % et que toutes les étapes du processus sont cochées en vert.

![](_page_15_Picture_5.jpeg)

*Fig. 3-11 : Transfert des données vers l'outil réussi*

# **3.4 Effectuer une mise à jour du firmware**

<span id="page-15-0"></span>Le firmware est contenu dans le package d'installation *Installer X.Y.Z* du logiciel pour PC.

#### **Effectuer une mise à jour du firmware de l'outil**

- 1. Maintenir enfoncé l'interrupteur de démarrage de l'outil et raccorder l'outil au PC ou à l'ordinateur portable via un câble USB micro-B.
	- ➢ L'outil est alors en mode mise à jour.
- 2. Démarrer le logiciel pour PC *CellClutch* et appuyer sur **.** .
- $\geq$  La mise à jour du firmware est complète lorsque la barre de progression atteint 100 %.
- 3. Pour pouvoir reprogrammer l'outil après la mise à jour du firmware, débrancher puis rebrancher le câble USB micro-B sans appuyer sur l'interrupteur de démarrage.

![](_page_16_Picture_1.jpeg)

# **FR <sup>4</sup> Dépannage**

# **4.1 Codes d'erreur**

<span id="page-16-1"></span><span id="page-16-0"></span>Le code indique la cause de la coupure dans le fichier de résultat. Les messages d'erreur sont affichés directement dans le logiciel du PC.

![](_page_16_Picture_313.jpeg)

Dépannage

![](_page_17_Picture_1.jpeg)

![](_page_17_Picture_460.jpeg)

![](_page_17_Picture_461.jpeg)

![](_page_18_Picture_0.jpeg)

# Dépannage

![](_page_18_Picture_378.jpeg)

# **4.2 Outil**

<span id="page-18-0"></span>![](_page_18_Picture_379.jpeg)

Dépannage

![](_page_19_Picture_1.jpeg)

![](_page_19_Picture_3.jpeg)

![](_page_19_Picture_422.jpeg)

![](_page_20_Picture_0.jpeg)

![](_page_20_Picture_1.jpeg)

![](_page_20_Picture_267.jpeg)

![](_page_20_Picture_268.jpeg)

# **4.3 Logiciel**

<span id="page-20-0"></span>![](_page_20_Picture_269.jpeg)

# POWER TOOLS SALES & SERVICE CENTERS

Please note that all locations may not service all products.

Contact the nearest Cleco® Sales & Service Center for the appropriate facility to handle your service requirements.

![](_page_21_Picture_3.jpeg)

# NORTH AMERICA | SOUTH AMERICA

**DETROIT, MICHIGAN** Apex Tool Group 2630 Superior Court Auburn Hills, MI 48236 Phone: +1 (248) 393-5644 Fax: +1 (248) 391-6295

### **LEXINGTON,**

**SOUTH CAROLINA** Apex Tool Group 670 Industrial Drive Lexington, SC 29072 Phone: +1 (800) 845-5629 Phone: +1 (919) 387-0099 Fax: +1 (803) 358-7681

#### **MEXICO** Apex Tool Group Vialidad El Pueblito #103 Parque Industrial Querétaro Querétaro, QRO 76220

Mexico Phone: +52 (442) 211 3800 Fax: +52 (800) 685 5560

# EUROPE | MIDDLE EAST | AFRICA

#### **ENGLAND**

Apex Tool Group UK C/O Spline Gauges Piccadilly, Tamworth Staffordshire B78 2ER United Kingdom Phone: +44 1827 8727 71 Fax: +44 1827 8741 28

#### **FRANCE**

Apex Tool Group SAS 25 Avenue Maurice Chevalier - ZI 77330 Ozoir-La-Ferrière France Phone: +33 1 64 43 22 00 Fax: +33 1 64 43 17 17

#### **GERMANY** Apex Tool Group GmbH Industriestraße 1 73463 Westhausen **Germany** Phone: +49 (0) 73 63 81 0 Fax: +49 (0) 73 63 81 222

**HUNGARY** Apex Tool Group Hungária Kft. Platánfa u. 2 9027 GyörHungary Phone: +36 96 66 1383 Fax: +36 96 66 1135

#### ASIA PACIFIC

**AUSTRALIA** Apex Tool Group 519 Nurigong Street, Albury NSW 2640 Australia Phone: +61 2 6058 0300

**CHINA** Apex Power Tool Trading (Shanghai) Co., Ltd. 2nd Floor, Area C 177 Bi Bo Road Pu Dong New Area, Shanghai China 201203 P.R.C. Phone: +86 21 60880320 Fax: +86 21 60880298

#### **INDIA**

Apex Power Tool Trading Private Limited Gala No. 1, Plot No. 5 S. No. 234, 235 & 245 Indialand Global Industrial Park Taluka-Mulsi, Phase I Hinjawadi, Pune 411057 Maharashtra, India Phone: +91 020 66761111

#### **JAPAN**

Apex Tool Group Japan Korin-Kaikan 5F, 3-6-23 Shibakoen, Minato-Ku, Tokyo 105-0011, JAPAN Phone: +81-3-6450-1840 Fax: +81-3-6450-1841

#### **KOREA**

Apex Tool Group Korea #1503, Hibrand Living Bldg., 215 Yangjae-dong, Seocho-gu, Seoul 137-924, Korea Phone: +82-2-2155-0250 Fax: +82-2-2155-0252

![](_page_21_Picture_26.jpeg)

**Apex Tool Group, LLC** Phone: +1 (800) 845-5629 Phone: +1 (919) 387-0099 Fax: +1 (803) 358-7681 www.ClecoTools.com www.ClecoTools.de